# How to Enroll Online

## *Your complete guide to enrolling in your benefits online*

Selection and enrolling in your benefits has never been easier! Just a few clicks of your mouse and you're done – it's **convenient, fast, efficient, and secure. Take advantage of this quick and easy way to sign up for your benefits. You will find the online enrollment system user-friendly and easy to navigate, with no long forms or confusing questionnaires. The system will walk you through the process from start to finish.** 

## Go t[o https://www.benselect.com/Enroll/Login](https://www.benselect.com/Enroll/Login)

### **Enter your Social Security Number without dashes and PIN to access the site.**

- Your login is your Social Security Number without dashes (Ex: 123456789).
- PIN is the last 4 digits of your SSN plus the last two digits of your birth year. Ex. John Doe 123-45-6789, DOB 01/01/1975. PIN would be 678975
- Questions or Problems?
	- o For login problems, benefit related questions, or to enroll via the telephone, please contact The Benefits Service Center at 866-209-2949.

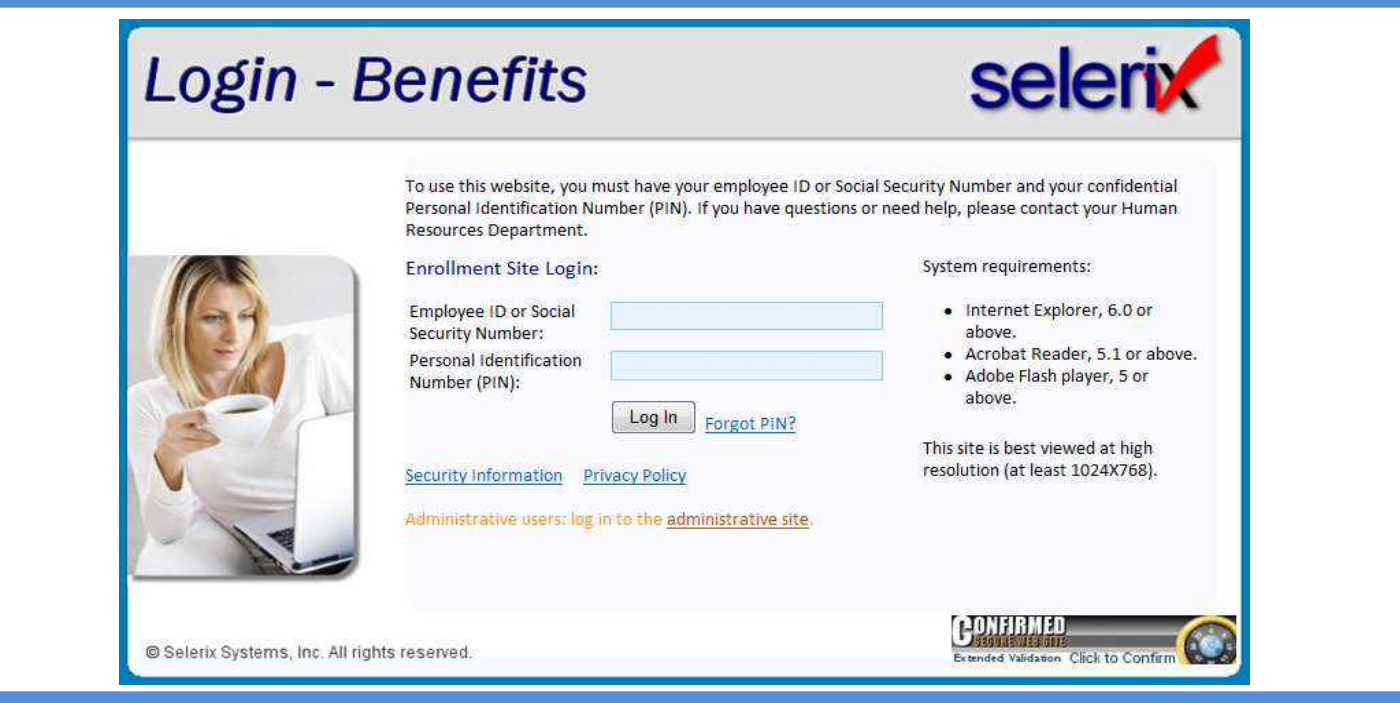

### **Navigating the Enrollment System**

- Throughout the enrollment you will be guided by directional arrows and buttons.
- Click the directional arrows on the bottom of your screen for more information about the individual benefits as you go.
- Click on the **Next** button to select or waive a benefit and to continue your enrollment.
- If you have to stop your enrollment at any point, use the **Logout** button at the top right. The system will store your selections and information until you return.
- If you enroll in a benefit and decide to make a change, you must click on the benefit name from the **My Benefits** dropdown and then click on the **Unlock** button to make the change.

#### **Complete your Enrollment**

- Review the **Sign and Submit** section to make sure you have successfully selected the benefits that you want.
- Click **Next** to review your **Confirmation Statement.**
- Last, you must **Sign your Confirmation Statement.** Enter your PIN number (last 4 digits of your SSN plus the last two digits of your birth year) and click on **Sign Form.**
- Congratulations! You have completed your enrollment!
- Print your **Confirmation Statement** by click on **Enrollment Confirmation** at the bottom of the page.
- Click **Logout** to exit the enrollment system.

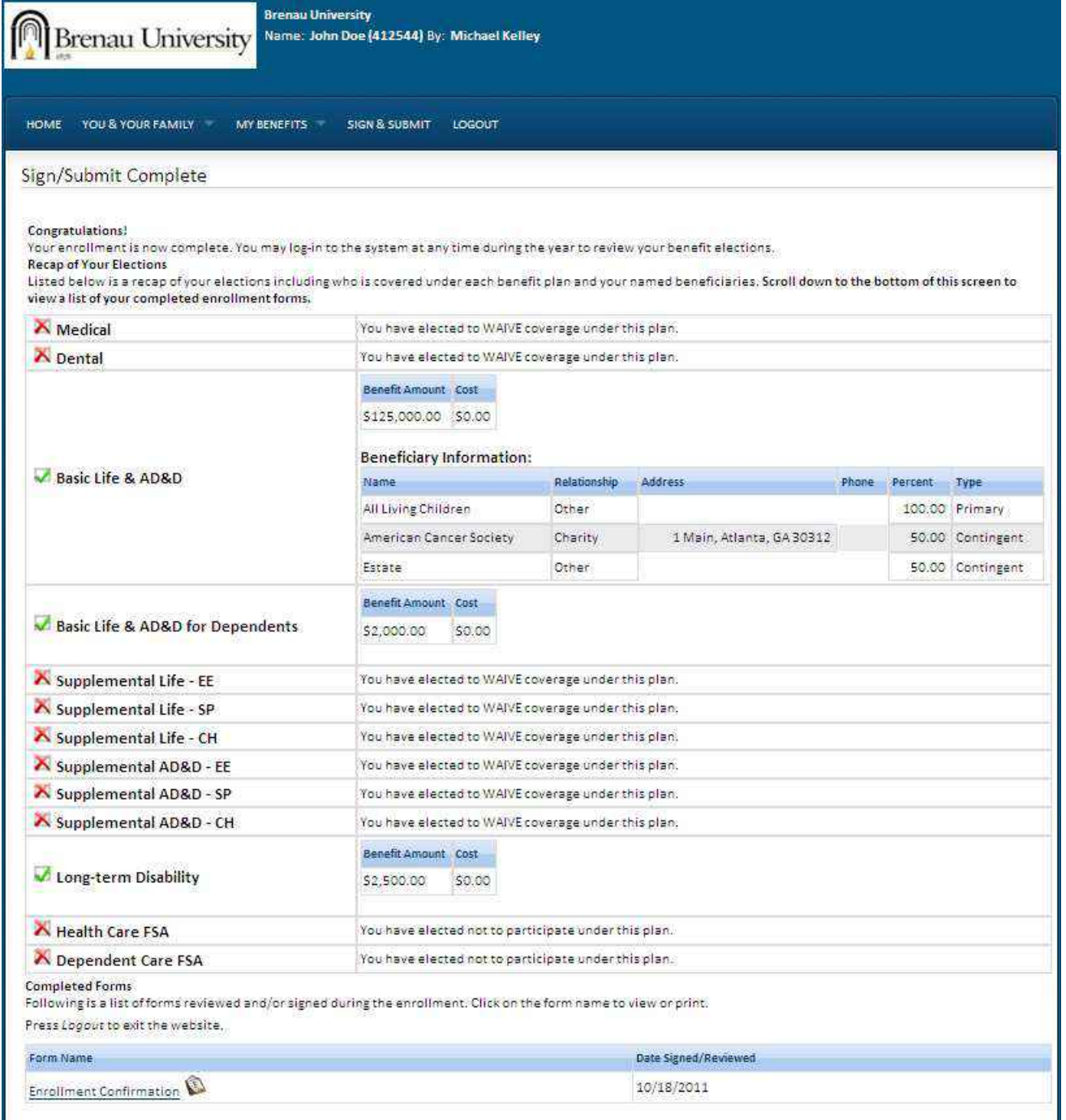